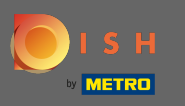

Po prihlásení do účtu DISH kliknite na cenu.  $\boldsymbol{0}$ 

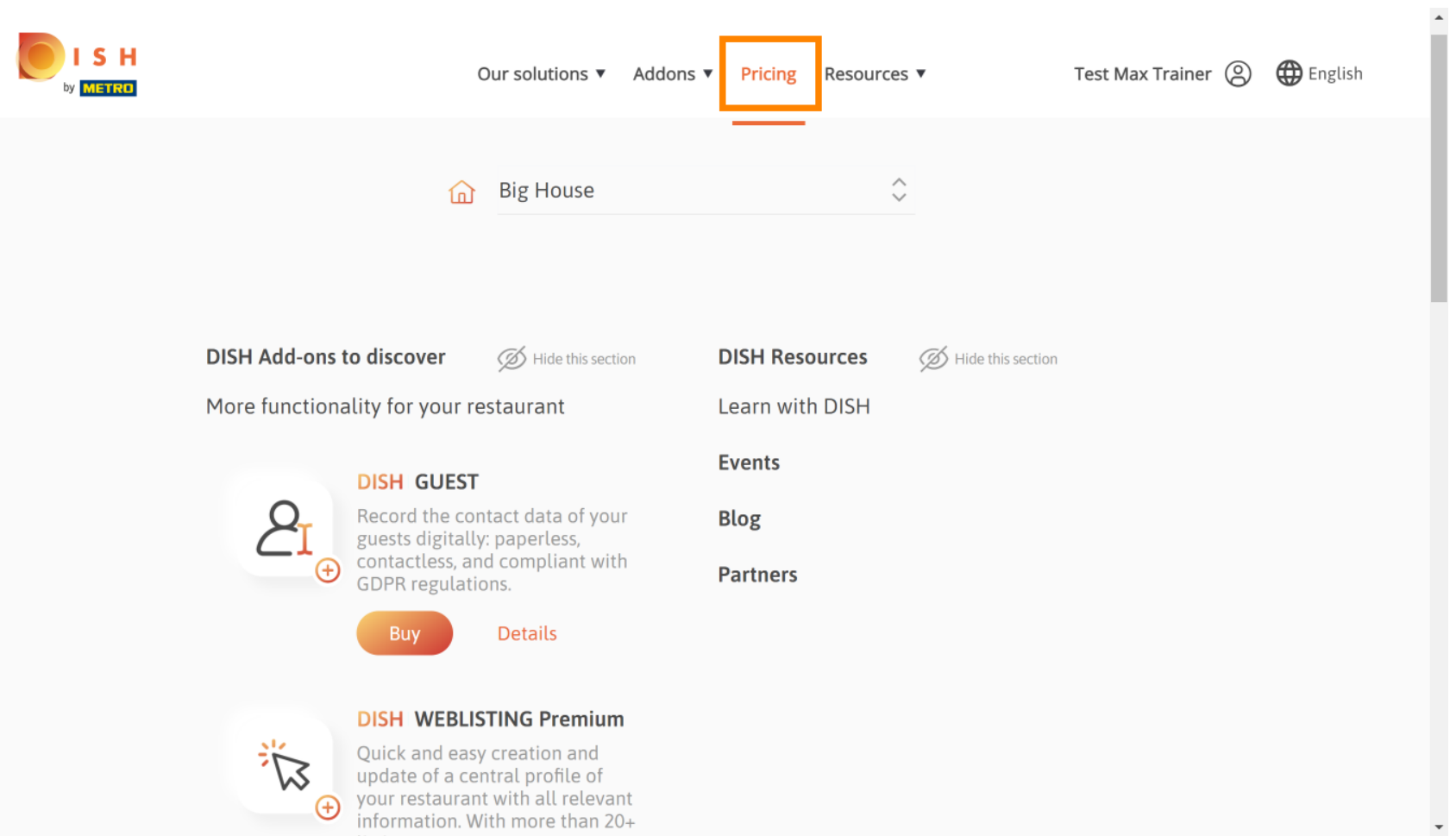

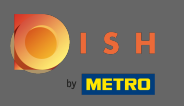

Ak chcete získať DISH Premium, kliknite na možnosť Vybrať a spustite proces inovácie. Λ

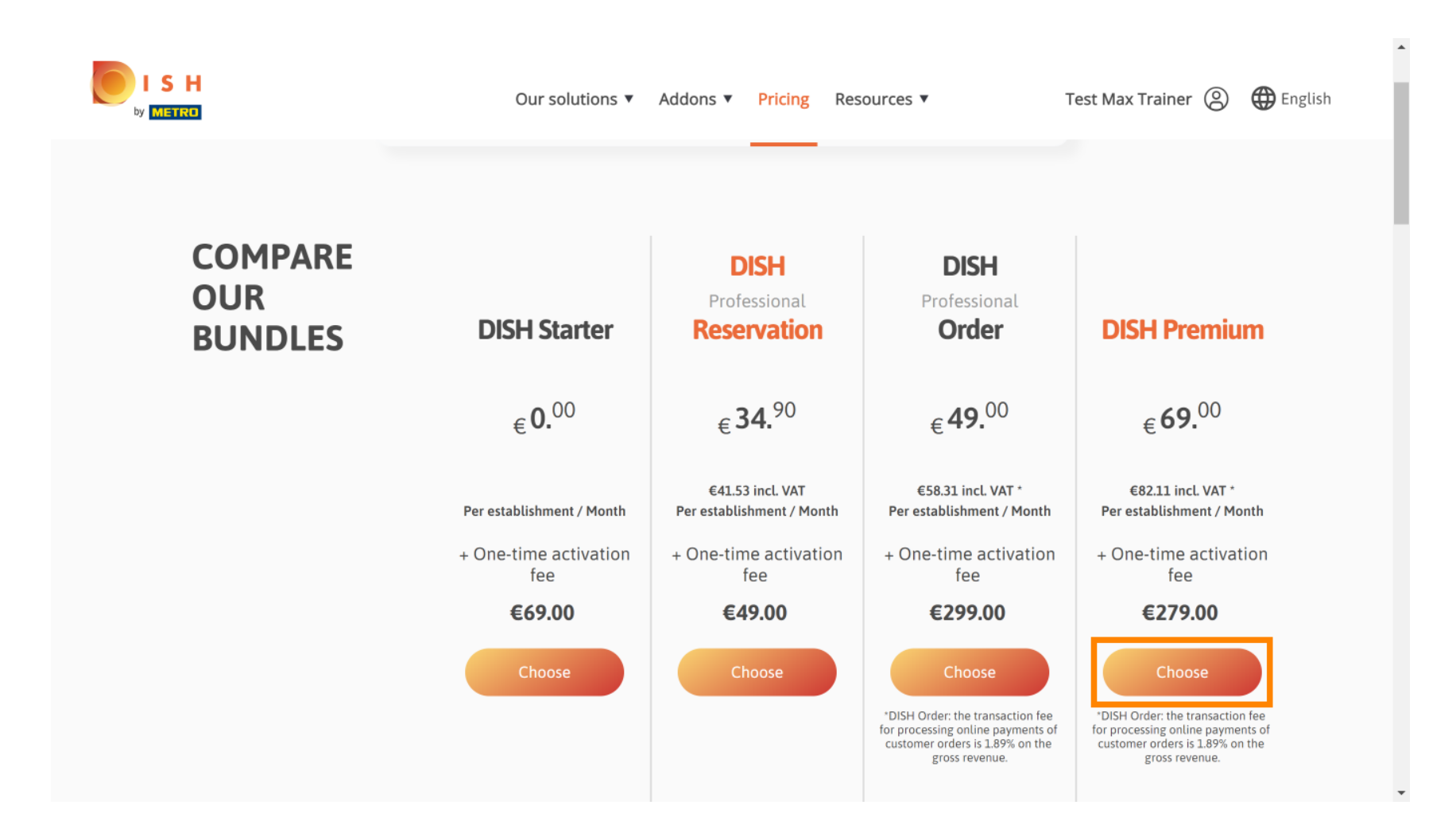

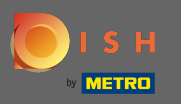

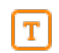

# Tu zadajte svoje METRO zákaznícke číslo .

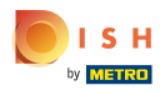

Our solutions ▼ Addons ▼ Pricing Resources ▼ Test Max Trainer (2)

 $\overline{a}$ 

# Your customer number

### 2021

#### Metro customer number

We'll forward the status of your DISH-membership and the tools you use to the METRO organization at your place of business for METRO to contact you and help you with the tools. You can withdraw your consent at any time with future effect. Read more about how we process your data and how to withdraw your consent in our Data Protection Notice

Continue

 $\mathbf{v}$ 

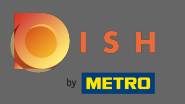

#### Potom kliknite na pokračovať .  $\bigcap$

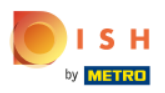

Our solutions ▼ Addons ▼ Pricing Resources ▼ Test Max Trainer (2)

 $\overline{a}$ 

## Your customer number

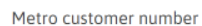

We'll forward the status of your DISH-membership and the tools you use to the METRO organization at your place of business for METRO to contact you and help you with the tools. You can withdraw your consent at any time with future effect. Read more about how we process your data and how to withdraw your consent in our Data Protection Notice

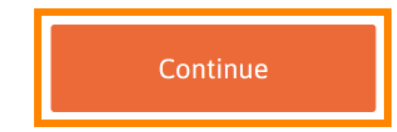

 $\mathbf{v}$ 

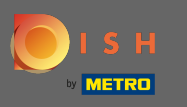

 $S$  H

ETRO

Aby ste sa uistili, že všetky informácie sú správne, musíte skontrolovať svoje údaje. Poznámka: Ak je  $\boldsymbol{0}$ potrebné niečo upraviť, môžete to jednoducho urobiť tu.

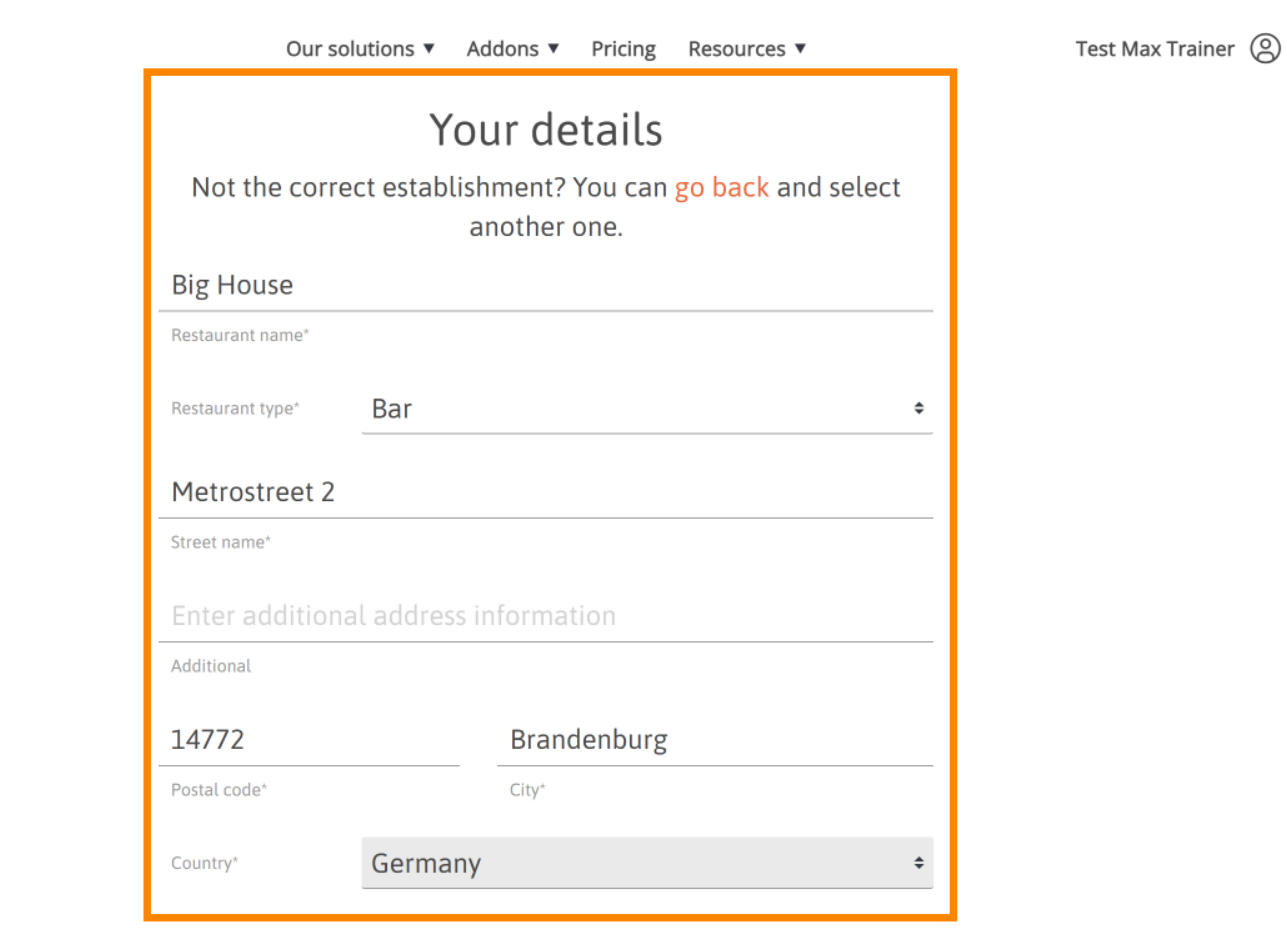

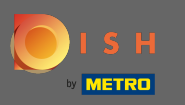

Keď sú všetky informácie správne, prejdite na ďalší krok kliknutím na pokračovať .  $\bigcap$ 

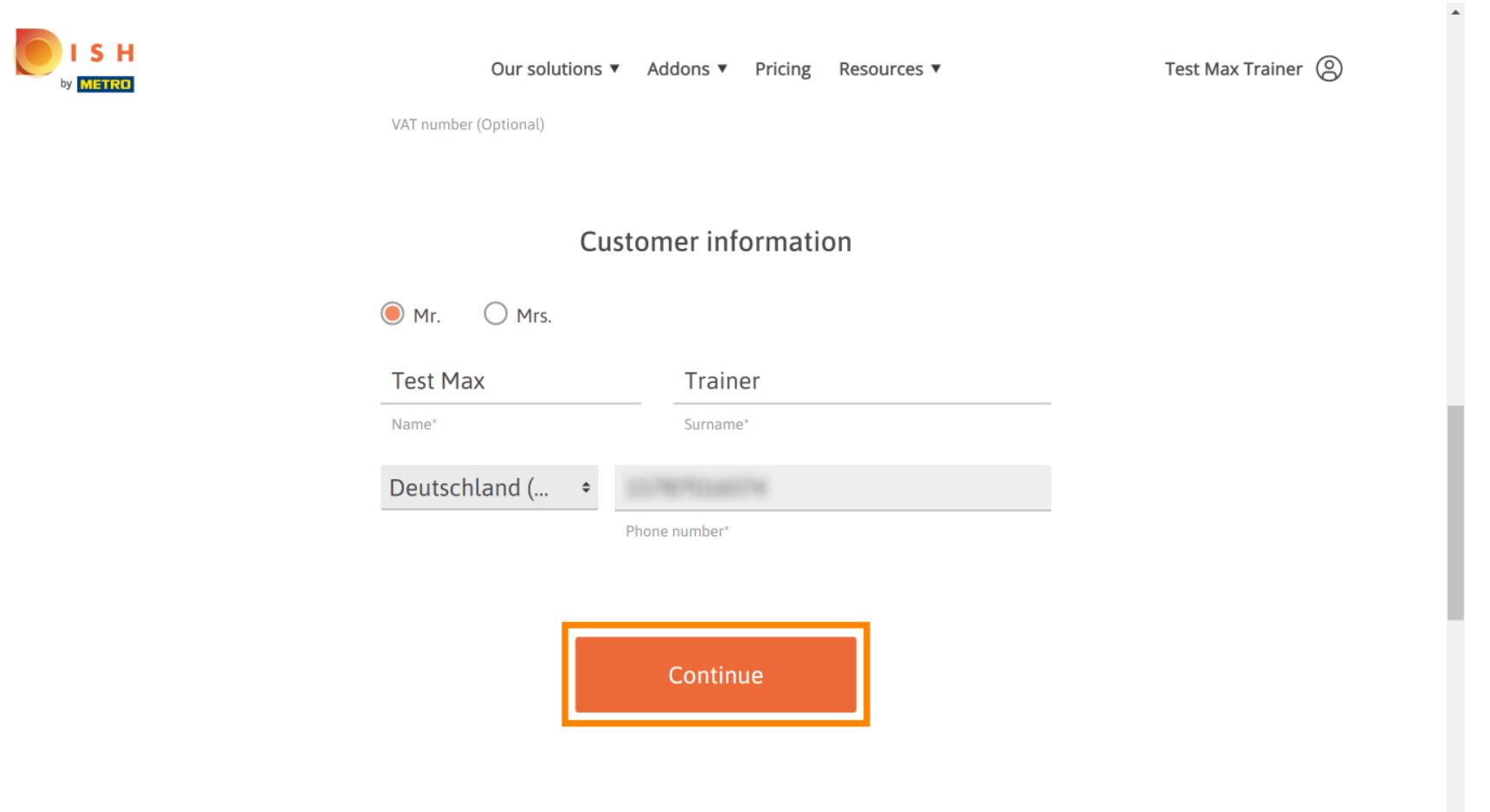

 $\mathbf{v}$ 

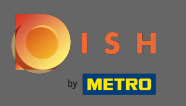

Dôrazne sa odporúča zadať IČ DPH. Bez IČ DPH nebudeme môcť k faktúre pripočítať daň z obratu. Ak Ω stále chcete pokračovať bez, kliknite na pokračovať .

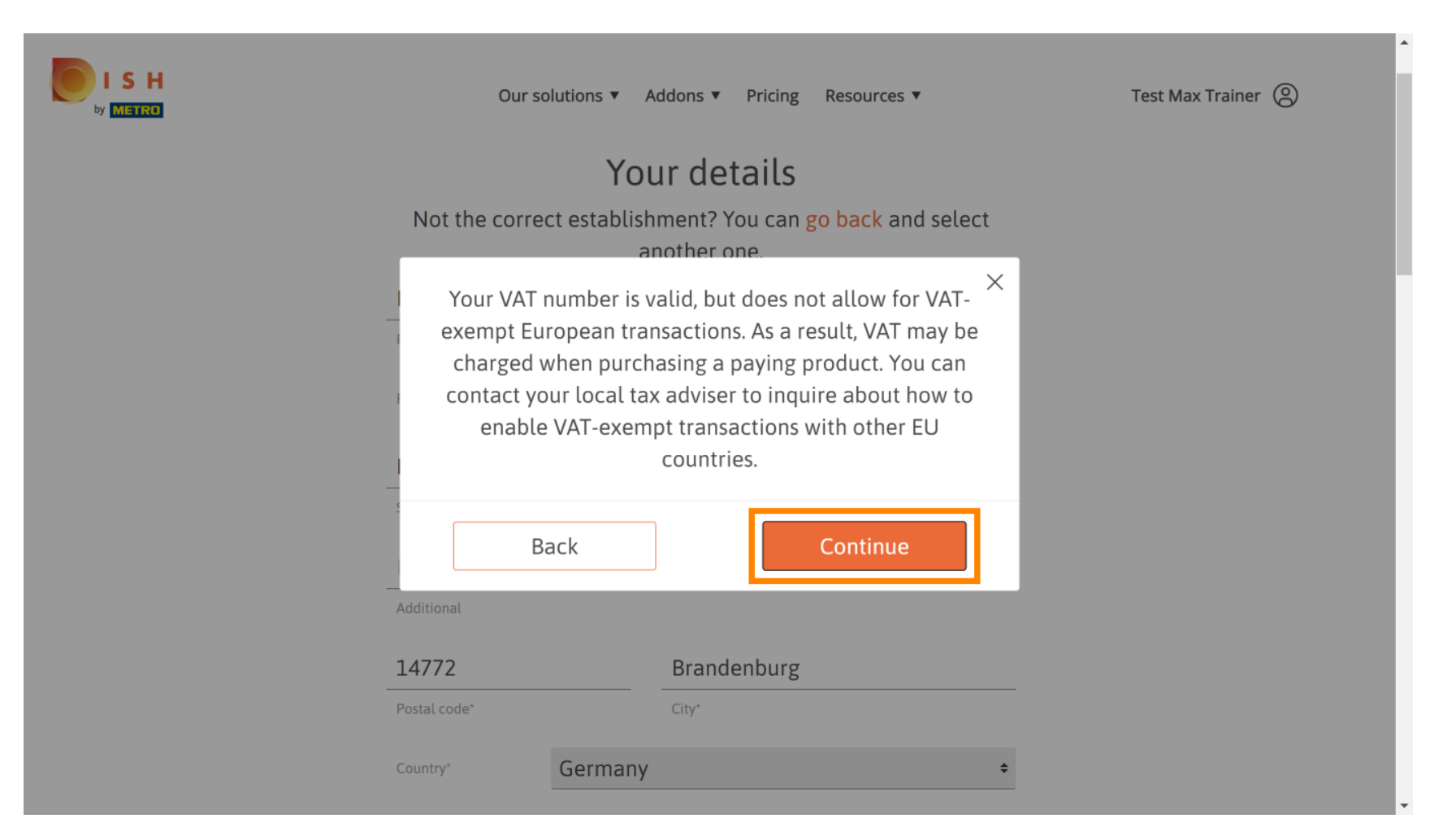

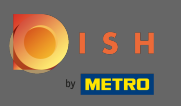

### Objednávka sa teraz zobrazí zhrnutá.  $\odot$

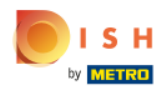

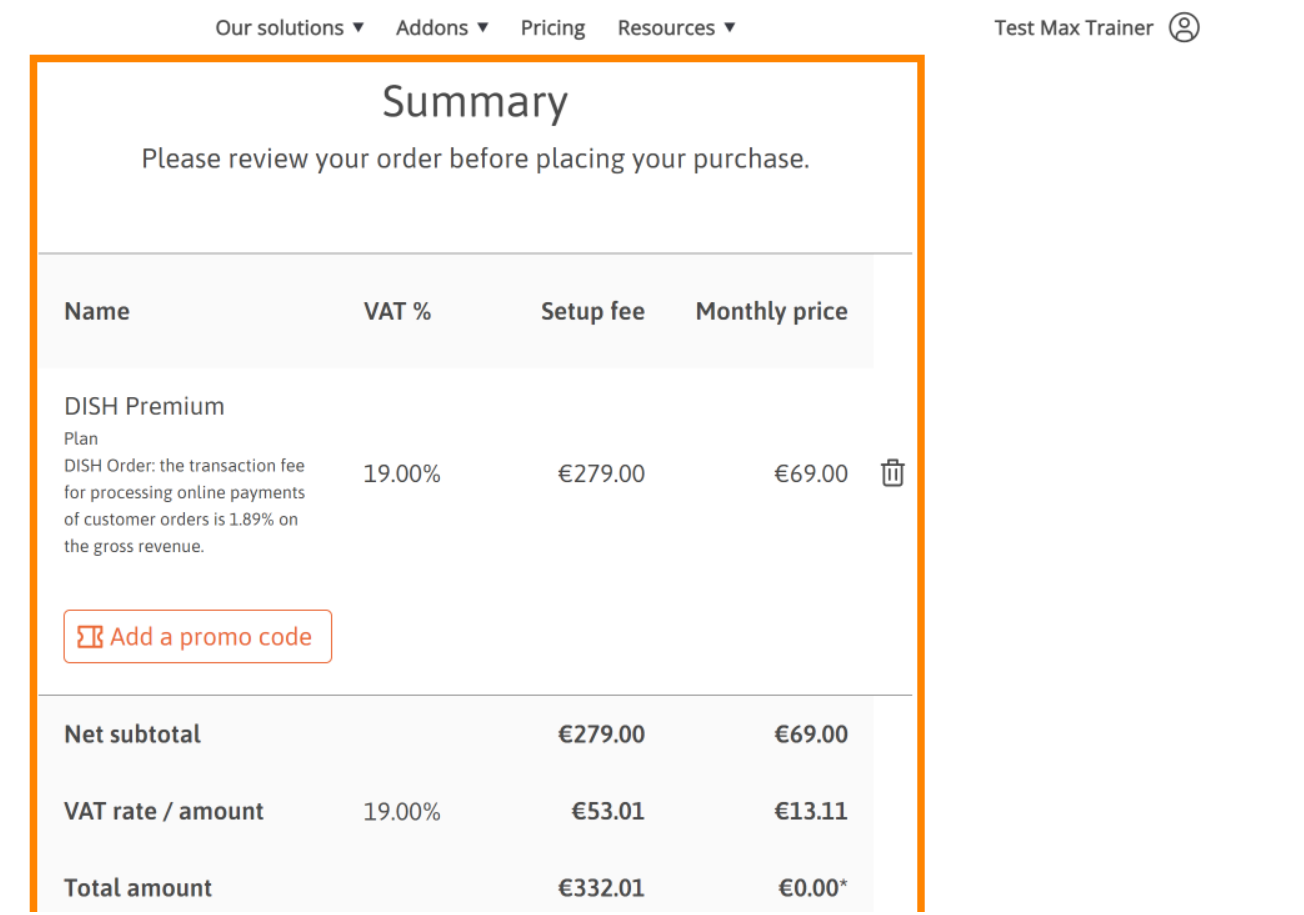

 $\bar{\phantom{a}}$ 

 $\ddot{\phantom{1}}$ 

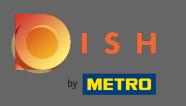

S H

Po skontrolovaní objednávky sa uistite, že akceptujete zmluvné podmienky a potvrdíte zásady ochrany ∩ osobných údajov začiarknutím políčka .

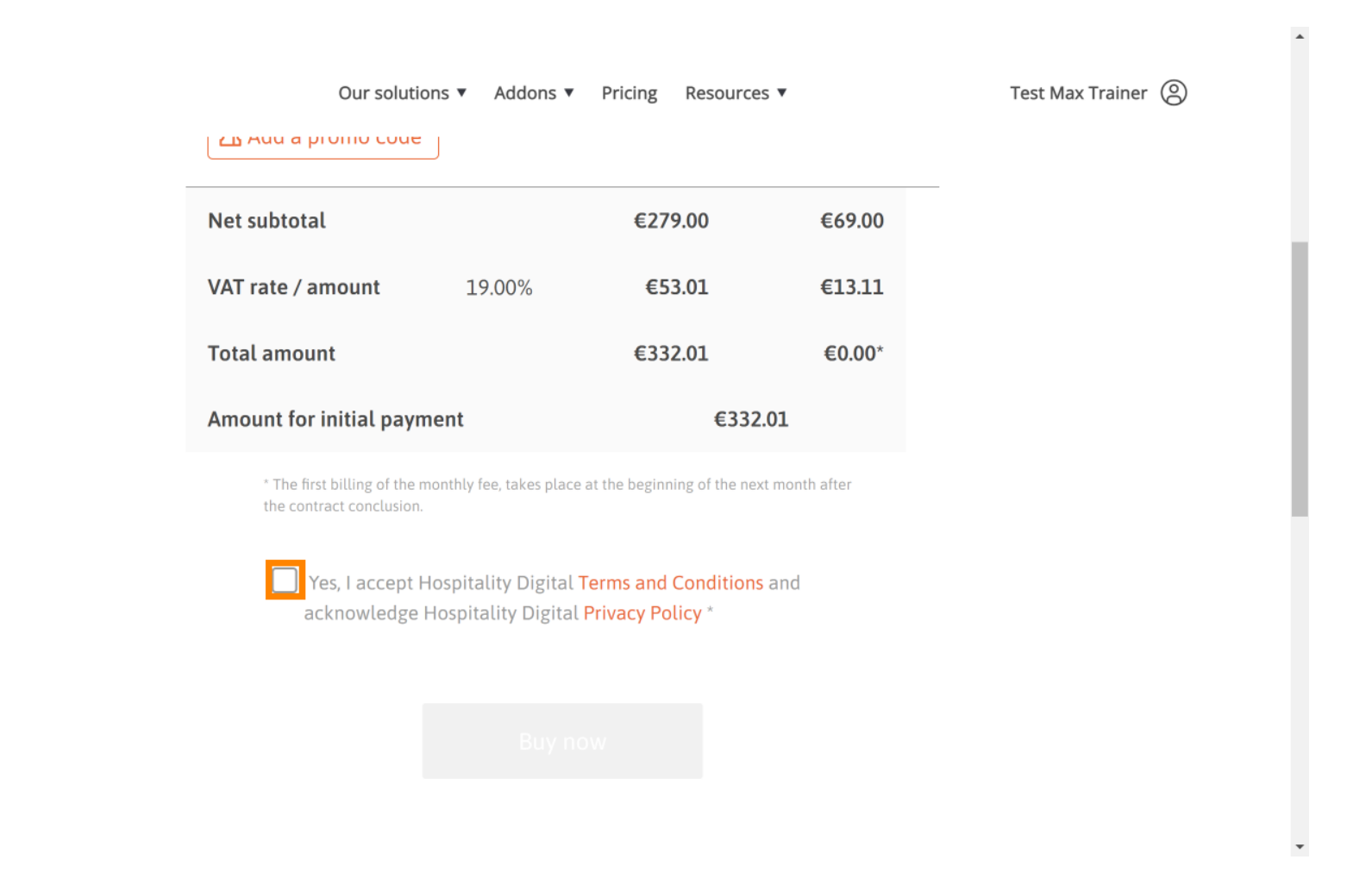

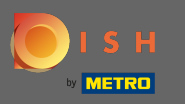

### Kliknutím na kúpiť teraz spustíte proces nákupu.  $\boldsymbol{0}$

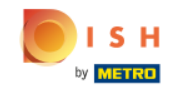

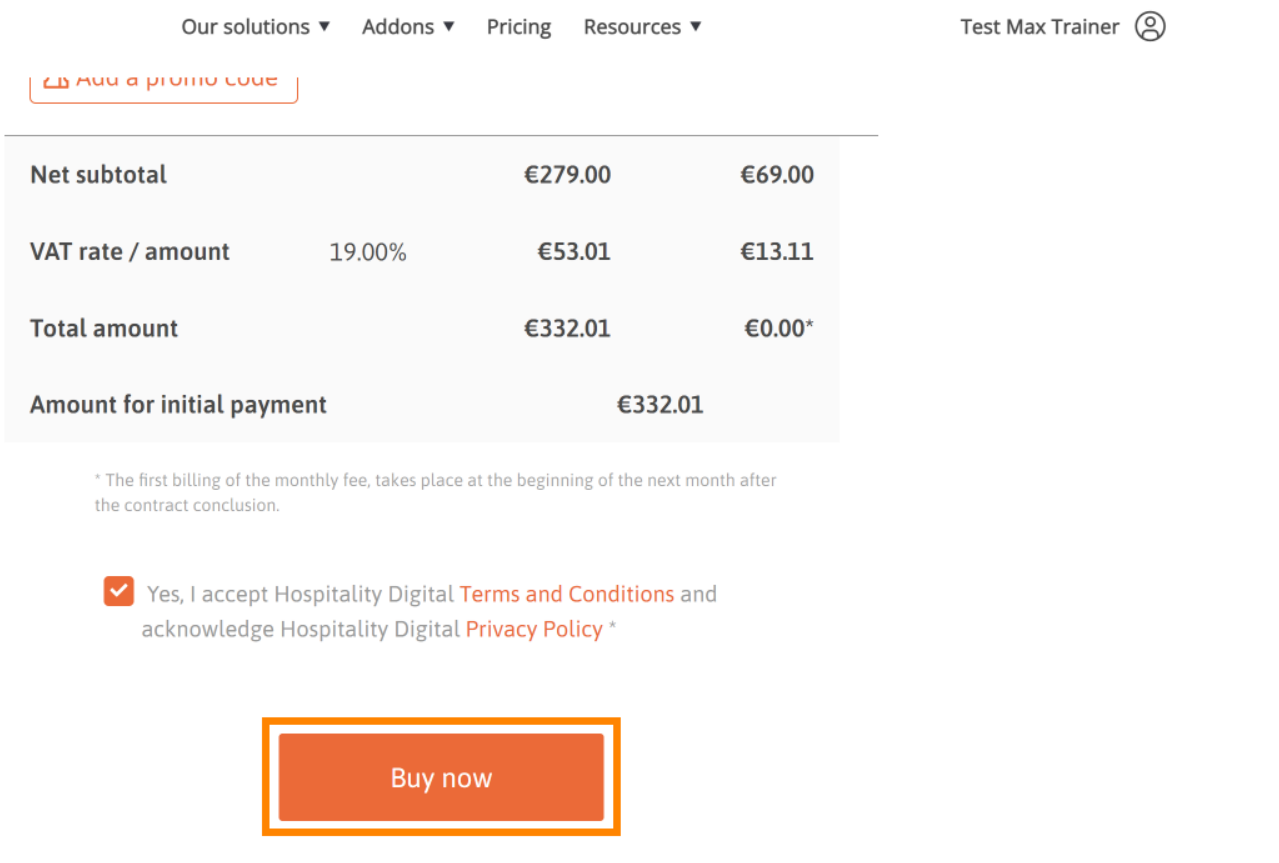

 $\overline{\phantom{a}}$ 

 $\blacktriangle$ 

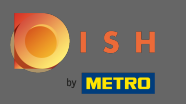

∩

Ešte raz skontrolujte zobrazené sumy. Potom si vyberte preferovaný spôsob platby .

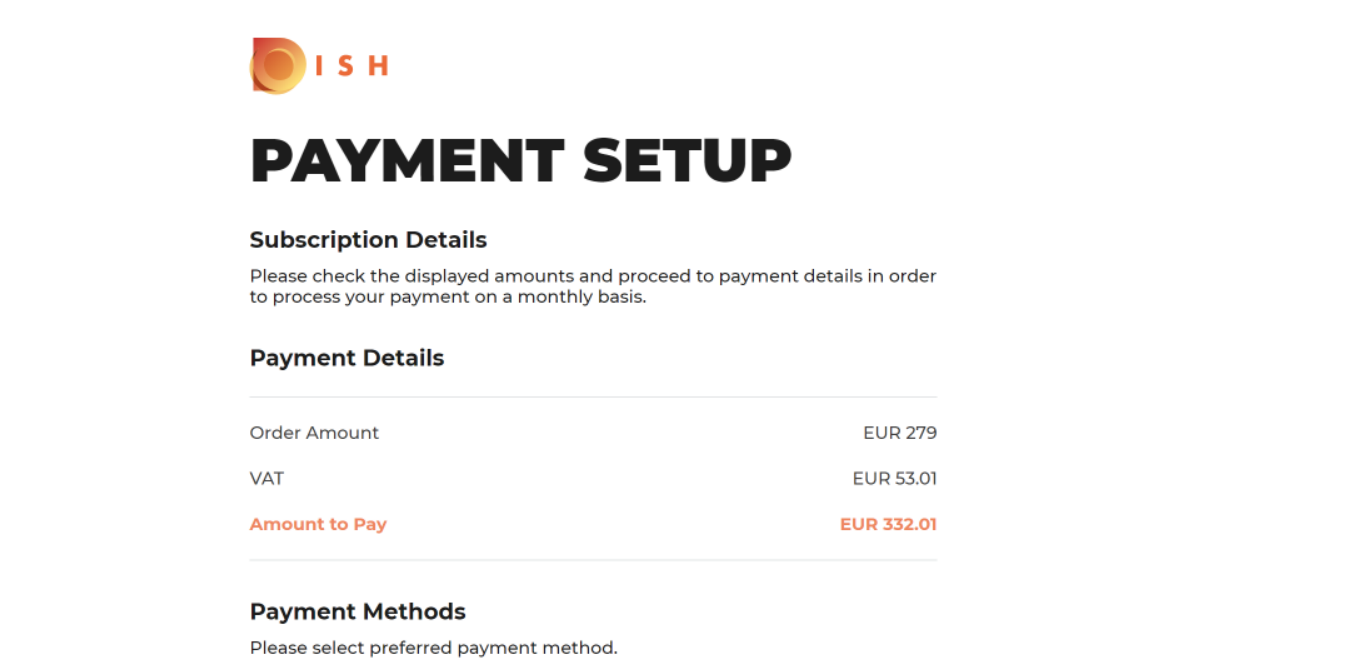

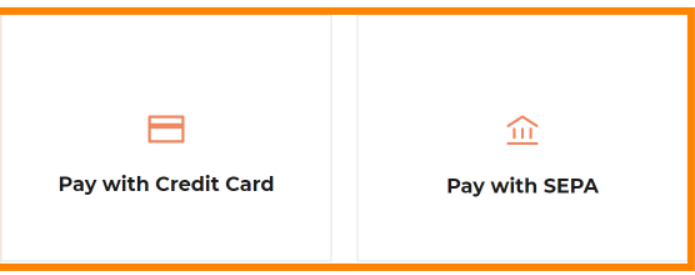

 $\hspace{0.1mm}\raisebox{-0.2mm}{\text{\circle*{1.5}}}\hspace{0.1mm}$ 

 $\overline{a}$ 

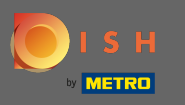

Tu zadajte informácie o svojej karte a kliknite na potvrdenie.  $\boldsymbol{0}$ 

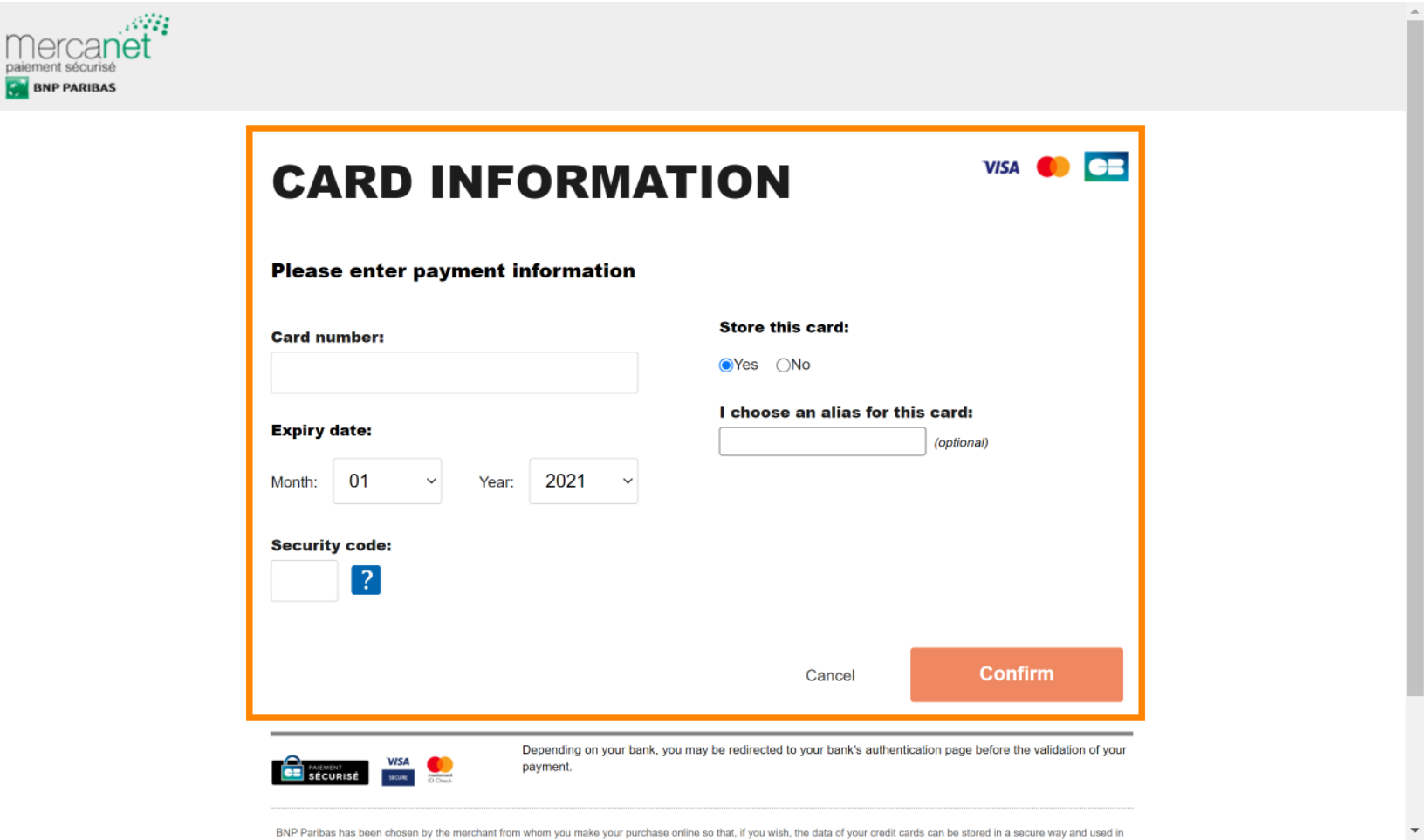

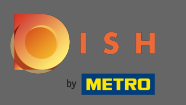

Po úspešnom spracovaní a kontrole vašej platby bude platba označená ako dokončená. Teraz kliknite n na návrat na hlavnú stránku .

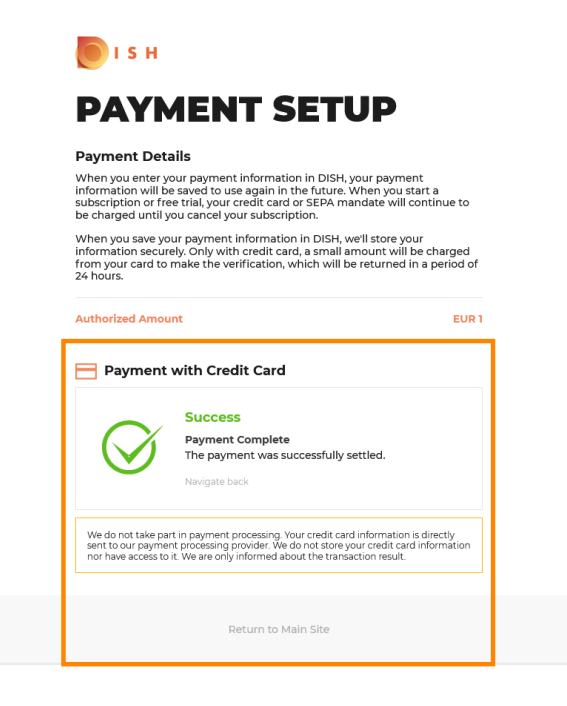

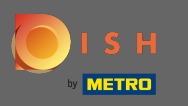

To je všetko. Úspešne ste inovovali na DISH Premium a teraz môžete používať zahrnuté nástroje a ich  $\odot$ prémiové funkcie. Poznámka: Pre každý nástroj máme vytvorené individuálne návody na nastavenie. Prosím, nasledujte ich.

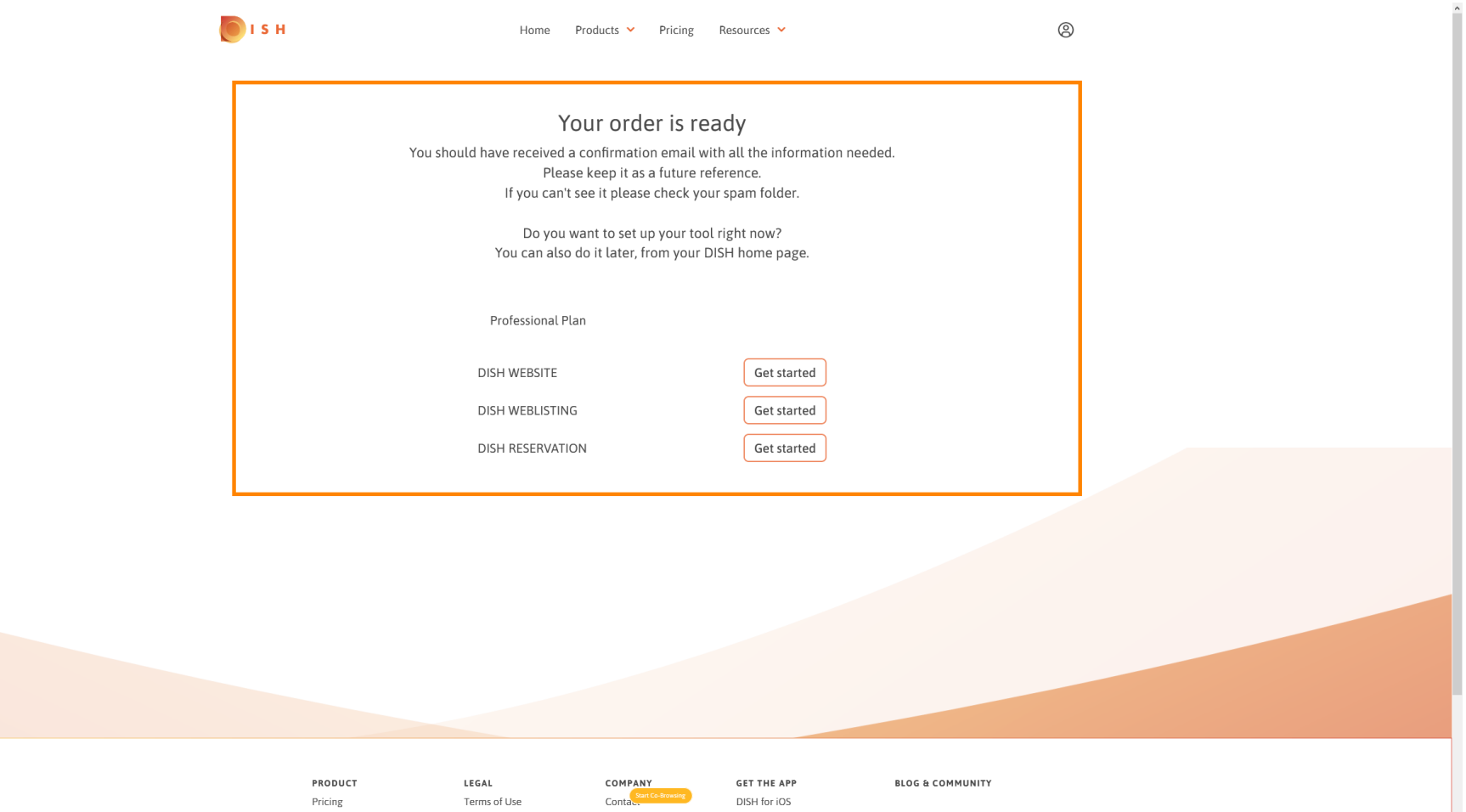